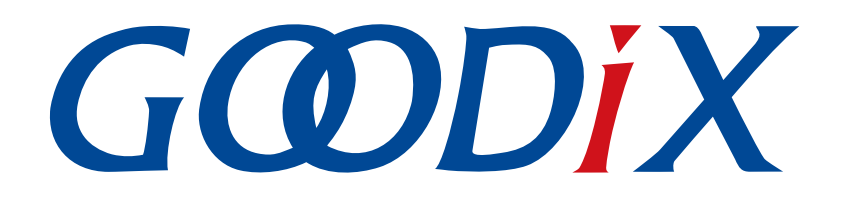

# **GR551x**功耗模式及功耗测量说明

版本: **2.1**

发布日期: **2022-09-30**

深圳市汇顶科技股份有限公司

### 版权所有 **© 2022** 深圳市汇顶科技股份有限公司。保留一切权利。

非经本公司书面许可,任何单位和个人不得对本手册内的任何部分擅自摘抄、复制、修改、翻译、传 播,或将其全部或部分用于商业用途。

#### 商标声明

GCODIX 和其他汇顶商标均为深圳市汇顶科技股份有限公司的商标。本文档提及的其他所有商标或注册商 标,由各自的所有人持有。

#### 免责声明

本文档中所述的器件应用信息及其他类似内容仅为您提供便利,它们可能由更新之信息所替代。确保应 用符合技术规范,是您自身应负的责任。

深圳市汇顶科技股份有限公司(以下简称"GOODIX")对这些信息不作任何明示或暗示、书面或口 头、法定或其他形式的声明或担保,包括但不限于针对其使用情况、质量、性能、适销性或特定用途的 适用性的声明或担保。GOODIX对因这些信息及使用这些信息而引起的后果不承担任何责任。

未经GOODIX书面批准,不得将GOODIX的产品用作生命维持系统中的关键组件。在GOODIX知识产权保护 下,不得暗中或以其他方式转让任何许可证。

深圳市汇顶科技股份有限公司

总部地址:深圳市福田保税区腾飞工业大厦B座12-13层

电话: +86-755-33338828 邮编: 518000

网址:[www.goodix.com](http://www.goodix.com)

# 前言

### <span id="page-2-0"></span>编写目的

本文档将介绍GR551x系列芯片的功耗模式、功耗管理模式以及示例应用详解,以指导用户快速配置系统 的功耗管理模式。

### 读者对象

本文适用于以下读者:

- GR551x用户
- GR551x开发人员
- GR551x测试人员
- 开发爱好者
- 文档工程师

### 版本说明

本文档为第9次发布,对应的产品系列为GR551x。

### 修订记录

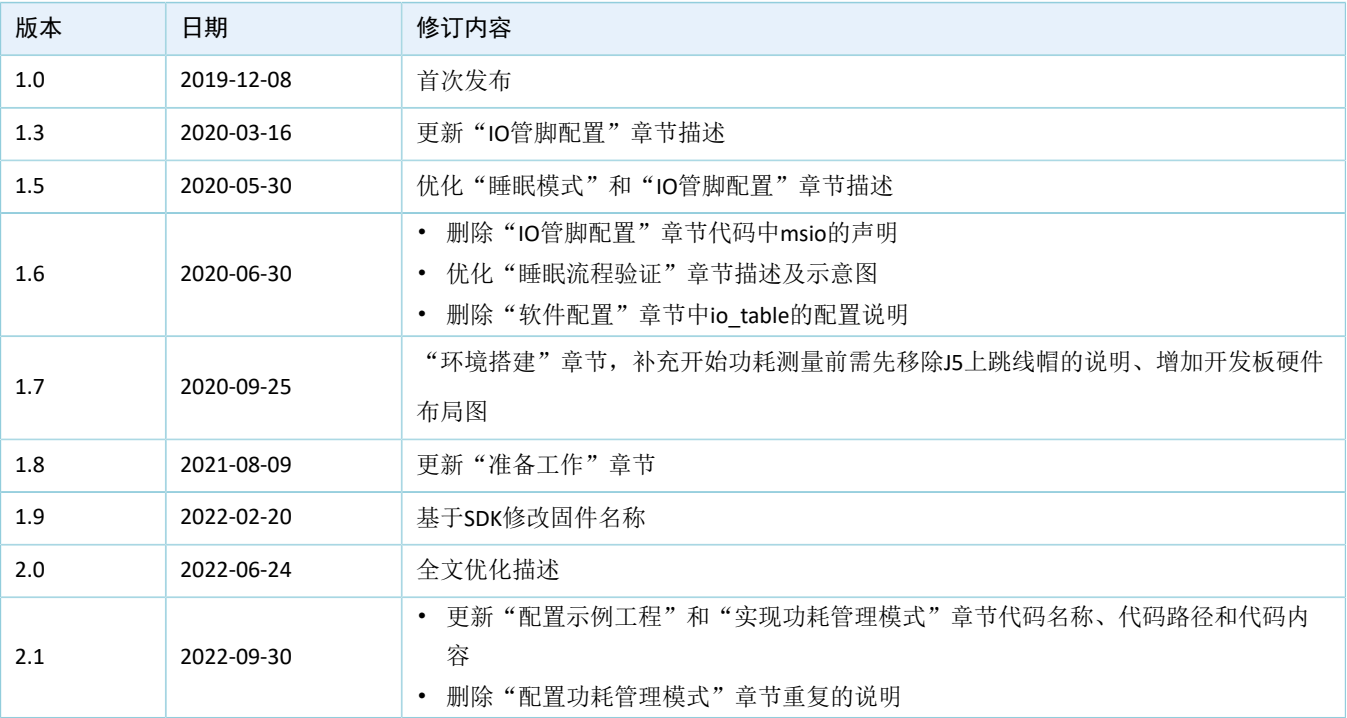

# 目录

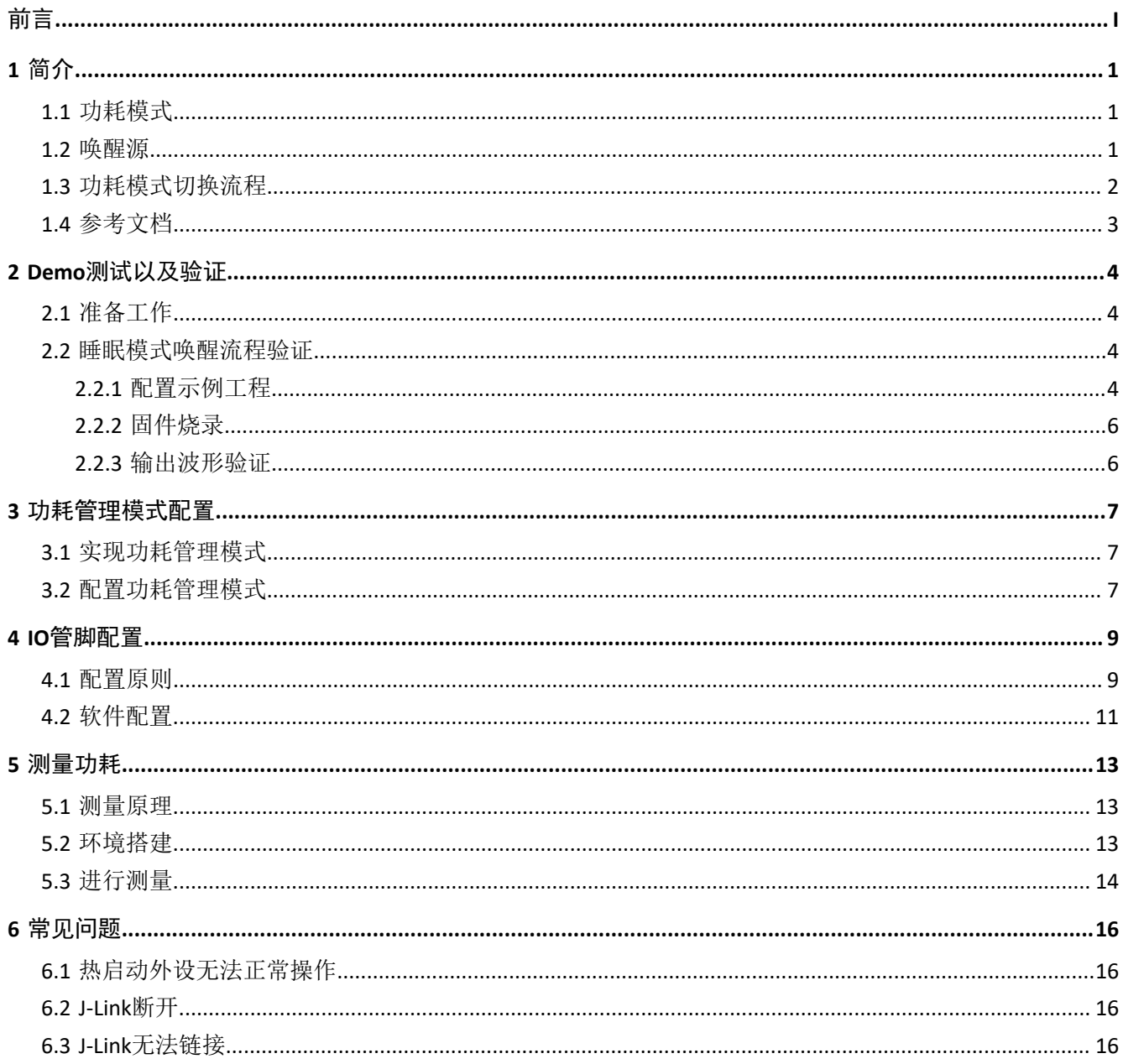

## <span id="page-4-0"></span>**1** 简介

本章介绍了GR551x芯片的功耗模式、低功耗模式的唤醒源及其切换流程。

## <span id="page-4-1"></span>**1.1** 功耗模式

GR551x芯片支持三种功耗模式:工作模式、空闲模式、睡眠模式。

工作模式(Active Mode)

此模式下CPU处于全速运行状态,典型的情况是:

- MCU子系统(包括ARM处理器、SRAM和外设等)一直处于就绪或工作状态。
- 蓝牙子系统(包括RF收发机、通信内核等)一直处于就绪或工作状态。
- PMU子系统(包括DC/DC、LDO、RTC等)一直处于工作状态。
- 空闲模式(Idle Mode)

此模式下通过ARM系列自带的WFI/WFE(Wait For Interrupt/Event)指令实现。当调用此指令 时, PC指针停留在WFI/WFE指令处, 当发生IRQ或者Event来唤醒CPU时, PC指针指向下一条指令并继 续执行。系统会根据外设/蓝牙子系统/Timer的使用情况自动判断是否进入该状态。

睡眠模式 (Sleep Mode)

此模式下HFXO\_32M时钟停止运行,MCU子系统(Retention SRAM除外)和蓝牙子系统均处于断电状 态,系统只有Always-on (AON)模块的电源运行, 以保证Retention SRAM中存储的数据不丢失, 同 时为具有唤醒功能的模块(如Bluetooth LE(BLE)Timer、Sleep Timer、Real Time Calendar、AON GPIO)供电。当系统没有任务处理时,可以进入Sleep Mode。

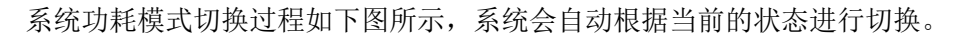

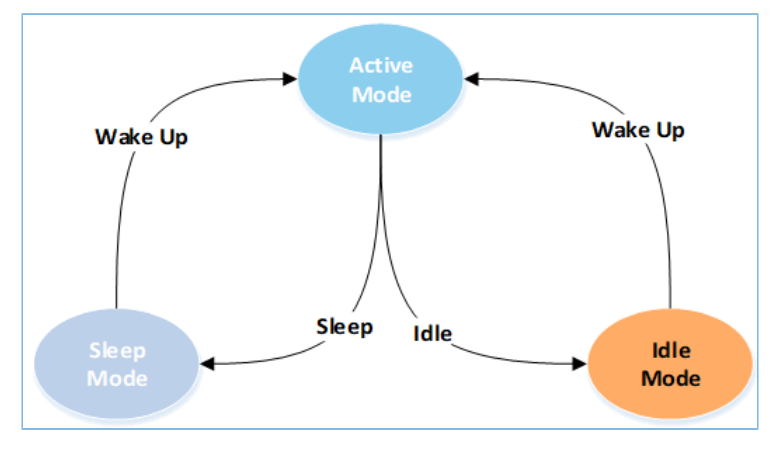

图 1-1 系统功耗模式切换过程

## <span id="page-4-2"></span>**1.2** 唤醒源

唤醒源可将系统从低功耗模式中唤醒,包括从Idle Mode唤醒为Active Mode、从Sleep Mode唤醒为Active Mode。

Idle Mode唤醒源:

- Reset
- NVIC Event
- Debug Event

Sleep Mode唤醒源:

- **BLE Timer**
- Sleep Timer
- Real Time Calendar
- AON GPIO
- LPCOMP
- Reset

用户可以调用SDK的API来配置唤醒源:

void pwr\_mgmt\_wakeup\_source\_setup(uint32\_t wakeup\_source);

唤醒源配置详情,请参考《GR551x Datasheet》。

## <span id="page-5-0"></span>**1.3** 功耗模式切换流程

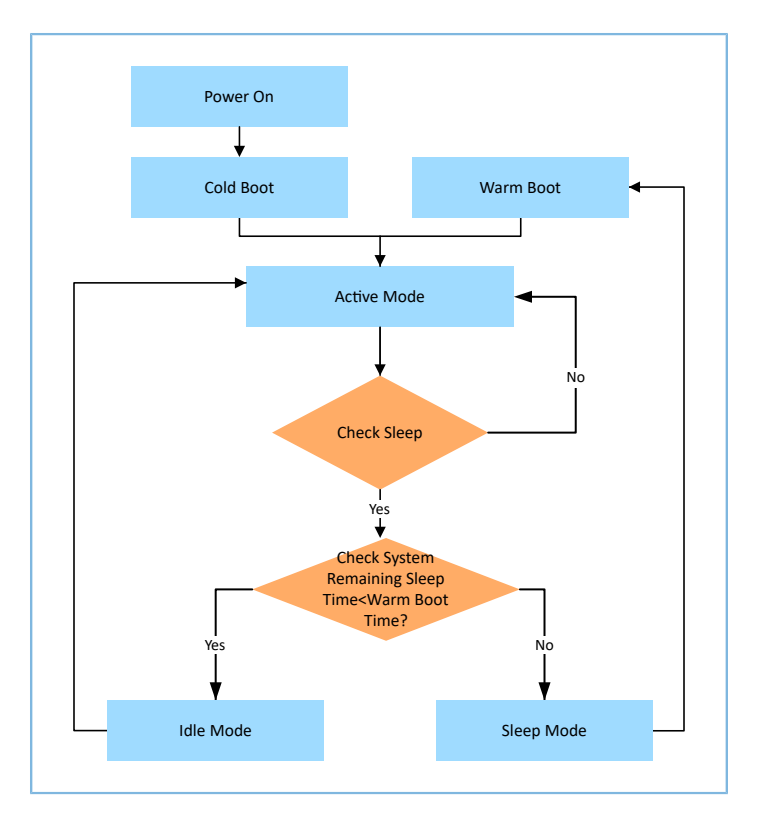

#### 图 1-2 功耗模式切换流程图

一个典型的功耗模式切换流程(比如用户同时使用BLE和外设)描述如下:

1. 系统上电,冷启动。

- 2. 进入Active Mode。
- 3. 当无业务逻辑处理时,系统进入Check Sleep单元,检查当前系统是否空闲。
- 4. 如果Check Sleep单元输出为YES,则判断系统空余时间(如BLE Timer、Sleep Timer、RTC等timer的到 期时间)。若小于热启动耗时,则系统会进入Idle Mode;若剩余系统空闲时间大于热启动耗时,则 系统进入Sleep Mode,等待被唤醒。
- 5. 如果Check Sleep单元输出为No,则系统保持在Active Mode。

### 说明:

从Sleep Mode进入热启动流程需要一段启动时间且启动电流较大。睡眠时间较短时(如小于2 ms),系统进 入Sleep Mode后功耗降低不明显。从系统综合性能考虑,当睡眠时间较长时,系统进入Sleep Mode的平均功耗 更低。

## <span id="page-6-0"></span>**1.4** 参考文档

在进行操作前,可参考以下文档。

#### 表 1-1 文档参考

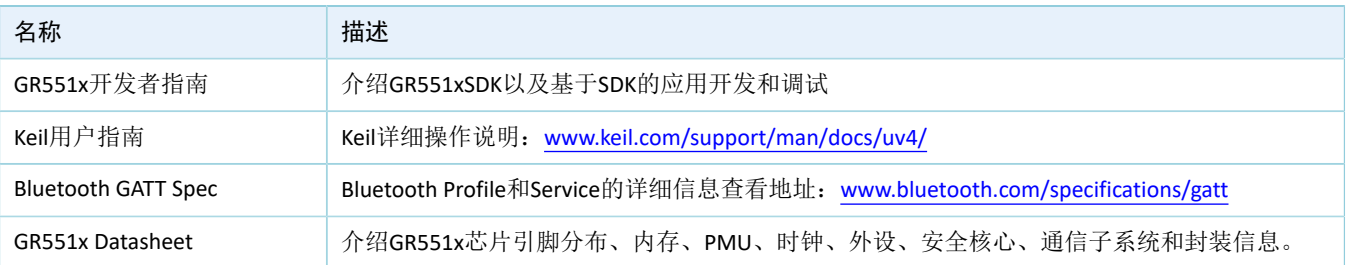

## <span id="page-7-0"></span>**2 Demo**测试以及验证

本章介绍如何使用和验证带睡眠模式的示例工程, SDK Folder\projects\ble\ble peripheral \目录下的示例工程均支持睡眠模式。

#### 说明:

SDK\_Folder为SDK的根目录。

## <span id="page-7-1"></span>**2.1** 准备工作

应用工程示例之前,需要完成以下准备工作。

• 硬件准备

#### 表 2-1 硬件准备

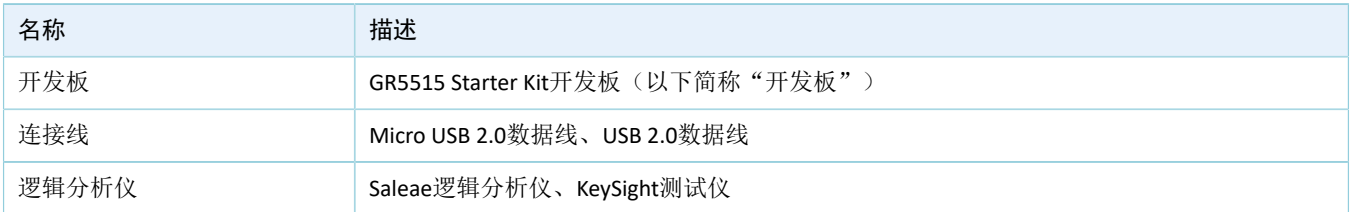

• 软件准备

表 2-2 软件准备

| 名称            | 描述                                                                      |
|---------------|-------------------------------------------------------------------------|
| Windows       | Windows 7/Windows 10操作系统                                                |
| J-Link Driver | J-Link驱动程序,下载网址: https//www.segger.com/downloads/jlink/                 |
| Keil MDK5     | IDE工具,支持MDK-ARM 5.20 及以上版本,下载网址: https://www.keil.com/download/product/ |

## <span id="page-7-2"></span>**2.2** 睡眠模式唤醒流程验证

当系统处于Sleep Mode时,一旦产生BLE timer中断,系统将被唤醒并进入热启动流程。在热启动流程代 码中,通过添加GPIO初始化模块(比如GPIO翻转),可实现GPIO在系统Sleep Mode和热启动下输出相应的消 息,以验证睡眠模式与热启动流程之间转换是否正常。

下面章节将对睡眠流程验证的各步骤进行详细描述。

### <span id="page-7-3"></span>**2.2.1** 配置示例工程

本文档以ble\_app\_pcs示例工程为例进行配置说明。

说明:

- Ultra Deep Sleep是一种特殊的Deep Sleep模式。在该模式下,除Always-on(AON)模块的电源运行外,其 他电源域均关闭电源,Retention SRAM电源也会被关闭,所以通过AON GPIO或Sleep Timer唤醒后,程序将 执行冷启动流程。用户必须通过调用SDK层的pwr\_mgmt\_ultra\_sleep()才可以进入Ultra Deep Sleep模式。
- ble\_app\_pcs开始运行时,系统会调用pwr\_mgmt\_ultra\_sleep()进入Ultra Deep Sleep,并设置AON\_GPIO为唤 醒源。长按开发板上的OK键3秒以上可以将系统从Ultra Deep Sleep中唤醒,并发起持续时长为30秒的广 播。
	- 1. 用Keil打开ble\_app\_pcs工程, 路径为: SDK Folder\projects\ble\ble peripheral\ble ap p\_pcs\Keil\_5\ble\_app\_pcs.uvprojx
	- 2. 在热启动流程的代码(main\_init函数)中,添加GPIO初始化函数。

用户可使用GPIO输出信息,该GPIO应该是当前应用工程中未被使用的GPIO(如AON\_GPIO\_3)。

```
void main_init(void)
{
    uint32 t boot flag = get wakeup flag();
    if (COLD BOOT == boot flag ) {
        extern void __main(void);
         main();
     }
     else
     {
        ll_aon_gpio_set_pin_mode(LL_AON_GPIO_PIN_3, LL_AON_GPIO_MODE_OUTPUT);
        ll aon gpio disable it(LL AON GPIO PIN 3);
        ll aon gpio toggle pin(LL AON GPIO PIN 3);
        ll aon gpio toggle pin(LL AON GPIO PIN 3);
        warm boot process();
         while (1);
     }
     // Never execute here
}
```
说明:

名称:*gr\_platform.c*

路径: SDK Folder\platform\soc\common

需要在该文件开始处添加#include "gr55xx ll aon gpio.h",防止编译错误。

3. 配置系统功耗管理模式为睡眠自动管理模式:将pwr\_mgmt\_mode\_set()函数的入参设置 为: PMR\_MGMT\_SLEEP\_MODE。

```
void app_periph_init(void)
```
# GMDiX

```
{
     SYS_SET_BD_ADDR(s_bd_addr);
    wkup key init();
     pwr_mgmt_mode_set(PMR_MGMT_SLEEP_MODE);
}
```
说明:

名称:*user\_periph\_setup.c*

路径: SDK Folder\projects\ble\ble peripheral\ble app pcs\Src\platform\

### <span id="page-9-0"></span>**2.2.2** 固件烧录

ble\_app\_pcs工程的源码位于SDK Folder\projects\ble\ble peripheral\ble app pcs。

用户可使用GProgrammer将*ble\_app\_pcs.bin*烧录至开发板。GProgrammer烧录固件的具体操作方法,请参 考《GProgrammer用户手册》。

说明:

- *ble\_app\_pcs.bin*位于SDK\_Folder\projects\ble\ble\_peripheral\ble\_app\_pcs\Keil\_5\List ings\。
- GProgrammer位于SDK\_Folder\tools\GProgrammer。

### <span id="page-9-1"></span>**2.2.3** 输出波形验证

<span id="page-9-2"></span>使用逻辑分析仪器捕捉GPIO口(AON\_GPIO\_3)的输出波形。

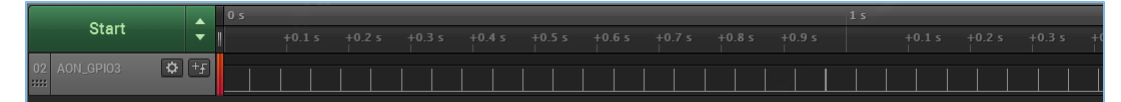

#### 图 2-1 逻辑分析仪捕捉GPIO口的输出波形

AON GPIO 3输出周期性的脉冲波(见图 [2-1](#page-9-2)),表示系统的睡眠模式与热启动流程正常配合。其中,两 次脉冲之间代表系统进入Sleep Mode。当BLE Timer中断到来即刻唤醒整个系统,使系统进入热启动。热启动流 程中, GPIO被初始化, AON\_GPIO\_3翻转为高电平。

说明:

系统处于Sleep Mode时J-Link会断开,用户无法进行在线调试。推荐使用GPIO方式输出外部信息进行Sleep Mode调试。

## <span id="page-10-0"></span>**3** 功耗管理模式配置

本章主要介绍如何配置功耗管理模式:睡眠自动管理模式(PMR\_MGMT\_SLEEP\_MODE)、Idle自动管理模 式(PMR\_MGMT\_IDLE\_MODE)和Active管理模式(PMR\_MGMT\_ACTIVE\_MODE)。

### <span id="page-10-1"></span>**3.1** 实现功耗管理模式

以ble\_app\_pcs工程为例,其main函数基本能满足常规的低功耗应用。用户可通过pwr\_mgmt\_schedule函数 自动实现各种功耗管理模式。该main函数的代码片段如下所示。

```
int main(void)
{
     // Initialize user peripherals.
    app_periph_init();
     if (is_enter_ultra_deep_sleep())
     {
        pwr_mgmt_ultra_sleep(0);
 }
     // Initialize ble stack.
     ble_stack_init(ble_evt_handler, &heaps_table);
     // Loop
    while (1)
     {
        pwr_mgmt_schedule();
     }
}
```
说明:

名称:*main.c*

```
路径: SDK Folder\projects\ble\ble peripheral\ble app pcs\Src\user\
```
## <span id="page-10-2"></span>**3.2** 配置功耗管理模式

用户可通过pwr\_mgmt\_mode\_set()函数配置系统的功耗管理模式。

```
/**
*********************************************************************
 * @brief Set the specified sleep mode. When the setting is completed, the system will
          automatically enter the specified sleep mode through the strategy.
 * @param[in] pm_mode : sleep level
 * @retval : void
******************************************************************
 */
void pwr_mgmt_mode_set(pwr_mgmt_mode_t pm_mode);
```
# **GODiX**

### 说明:

### 名称:*gr55xx\_pwr.h*

### 路径: SDK\_Folder\components\sdk

pwr\_mgmt\_mode\_set()的形参pm\_mode,用于设置系统的功耗管理模式。

#### 表 3-1 pwr\_mgmt\_mode\_t的取值

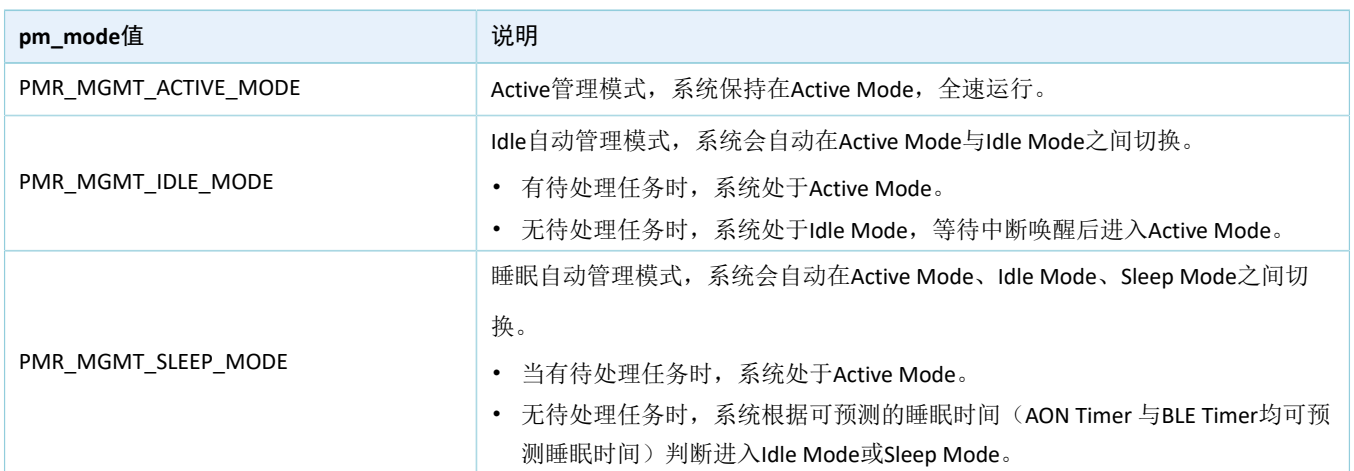

## <span id="page-12-0"></span>**4 IO**管脚配置

## <span id="page-12-1"></span>**4.1** 配置原则

芯片提供片上可编程上/下拉电阻,以替代外部电阻,节省空间和成本;还可以防止未被使用的GPIO管脚 处于浮空状态,避免额外电流从VDDIO电源泄露。

#### 说明:

用户不可为GPIO管脚同时配置上拉电阻和下拉电阻。单个电阻的值约为100 kΩ。GR551x上电后,默认为所 有GPIO管脚配置下拉电阻。

使能片上配置上/下拉电阻应遵循以下规则:

- 1. GPIO管脚处于浮空状态,当引脚上有外部干扰电压时,GPIO管脚则应使能内部上/下拉电阻。
- <span id="page-12-3"></span>2. GPIO管脚未使用,则使能内部下拉电阻。
- <span id="page-12-4"></span>3. GPIO管脚设为输入且该管脚被外部设备拉高/低时,则应禁能内部上/下拉电阻。
- 4. GPIO管脚作为输入且连接的外部设备处于高阻抗状态,则应使能内部上/下拉电阻。
- 5. GPIO管脚设为输出时,则应禁能内部上/下拉电阻。

关于遵循原则的部分说明和电路原理如下。

1. 如果GPIO管脚处于浮空状态,当引脚上有外部干扰电压时可能导致输入门导通,从VDDIO经过输入 门产生额外电流。在某些情况下,从VDDIO流出的电流较大可能导致芯片运行异常。

<span id="page-12-2"></span>GPIO管脚的简要工作原理如图 [4-1](#page-12-2)所示:

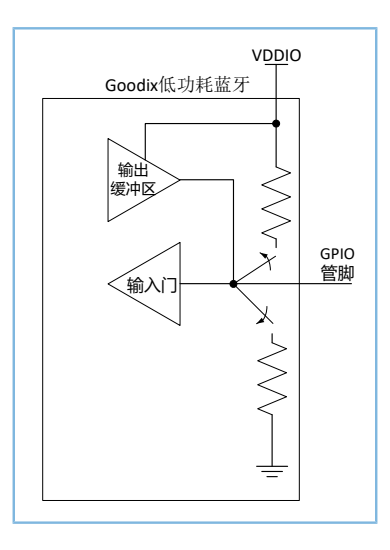

图 4-1 GPIO管脚电路

2. GPIO管脚用作输入且有外部驱动设备连接时,上/下拉电阻通常应被禁用,否则可能会引起VDDIO电 流泄露。

### 说明:

但当外部驱动设备进入高阻抗状态时,如果GR551x输入还处于浮空状态,这可能会导致额外电流流出。因 此,当外部驱动设备进入高阻抗状态时,需使能相应的上/下拉电阻。

<span id="page-13-0"></span>(1) GPIO管脚设为输入,将片上电阻配置为上拉电阻,且该管脚的外部驱动设备处于低电平状 态。电流会从VDDIO泄露,流经上拉电阻到达地线(流经此外部设备),如图 [4-2](#page-13-0)所示。

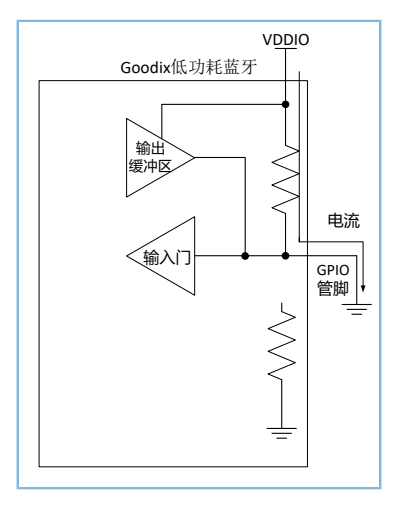

图 4-2 低电平驱动输入时的电流示意图

上拉电阻的电阻值约为100 kΩ, 当VDDIO的电压为3.3 V时, 如有一个GPIO管脚配置不当, 则会 有约33 µA的额外电流从VDDIO泄露;如多个GPIO管脚配置不当,则每个管脚都会有33 µA的漏电 流产生。

<span id="page-13-1"></span>(2) GPIO管脚设为输入,使能下拉电阻而非上拉电阻,所连接的外部设备处于高电平,则无电流 从VDDIO泄露,但VDDIO会通过外部器件产生电流,如图 [4-3](#page-13-1)所示。

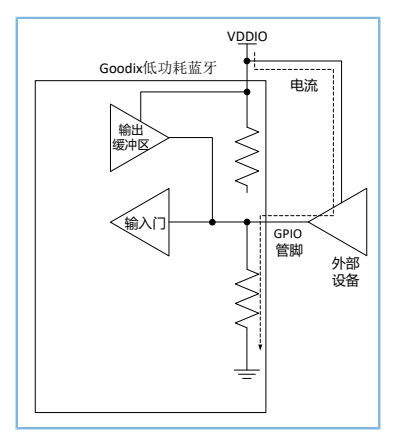

图 4-3 高电平驱动输入时的电流示意图

3. GPIO管脚设为输出时,应禁用上/下拉电阻。否则也可能会引起电流泄露且额外电流会流经该上/下 拉电阻。

### 说明:

但当GPIO设为输出时, 内部上/下拉电阻长期处于禁能状态, GR551x输入门的输入和外部设备的输入都会处于 浮空状态,而用户须避免出现这样的浮空状态。因此,则在高阻态期间使能上/下拉电阻。

<span id="page-14-1"></span>(1) 将GPIO管脚设为输出且为该管脚配置下拉电阻,当输出处于高电平状态时,电流会从VDDIO流 向该下拉电阻,如图 [4-4](#page-14-1)所示。

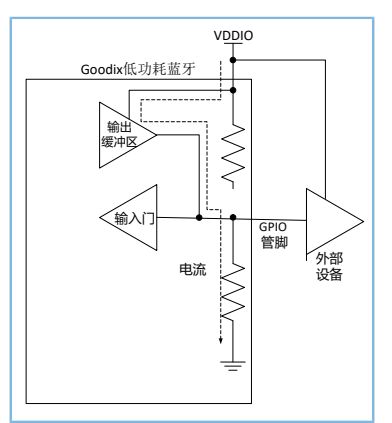

图 4-4 GPIO设为输出且输出高电平的电流图

<span id="page-14-2"></span>(2) GPIO管脚设为输出且处于低电平时,使能上拉电阻,泄露的电流会流经此上拉电阻和低电平输 出缓冲区,最终到达地线,如图 [4-5](#page-14-2)所示。

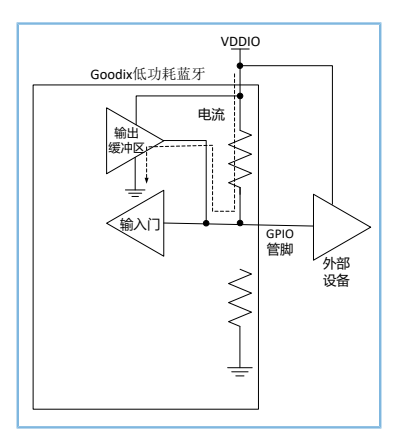

图 4-5 GPIO设为输出且输出低电平的电流图

## <span id="page-14-0"></span>**4.2** 软件配置

芯片在上电初始化后,三类IO引脚的初始化状态如下:

- GPIO:输入且使能内部下拉电阻
- AON GPIO:输入且使能内部下拉电阻
- MSIO:模拟输入

为防止IO状态不确定而导致漏电,用户可在实际的外设应用需求中选择合适的上拉或者下拉。例如:

- 对于一般未使用的IO引脚,根据4.1 [配置原则中](#page-12-1)的第[2](#page-12-3)条,可设置为内部下拉。
- 12C模块因设备外部有上拉电阻, 根据4.1 [配置原则中](#page-12-1)的第[3](#page-12-4)条, 设置SCL/SDA引脚为浮空状态。
- SPI/QSPI模块,可根据通信协议中的CPHA和CPOL配置各引脚初始化状态,如:
	- MODE0:SCLK/CS引脚配置为下拉电阻。
	- 。 MODE3: SCLK/CS引脚配置上拉电阻, 其他引脚可配置初始化状态为下拉电阻。

## <span id="page-16-0"></span>**5** 测量功耗

本节以开发板作为待测板,简述如何使用功耗测试仪(KeySight N6705C DC Power Analyzer)对其进行功耗 测试的方式和概要分析测试结果。

### <span id="page-16-1"></span>**5.1** 测量原理

使用功耗测试仪器为芯片供电时,芯片在运行过程中消耗的电流将经过功耗测试仪器,仪器将电流信号 记录下来。

根据公式:

P = U \* I (P为功耗; U为供电电压; I为电流; )

U为电压保持不变, P的值与I值成正比,因此功耗仪器记录的电流曲线, 便可以认为是功耗的曲线。

### <span id="page-16-2"></span>**5.2** 环境搭建

按照下图连接开发板(己下载2.2.2 [固件烧录的](#page-9-0)固件)与KeySight功耗测试仪器(以KeySight N6705C为 例),将功耗测试仪与开发板进行物理连接。

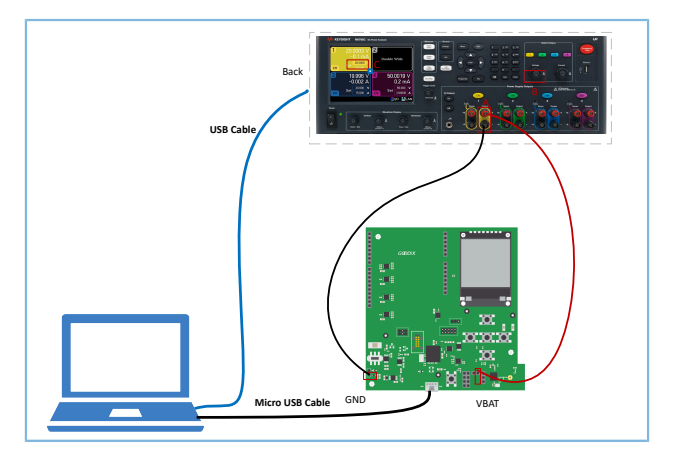

图 5-1 开发板和Keysight板连接图

- 1. 打开KeySight, 用KeySight B按钮将通道的电压输出调整到3.3 V, 即KeySight C处显示3.3 V。
- 2. KeySight的A+连接到开发板的VBAT端(开发板上的J10 Pin 2,如下图所示),为开发板上GR551x芯片 供电。

<span id="page-17-1"></span>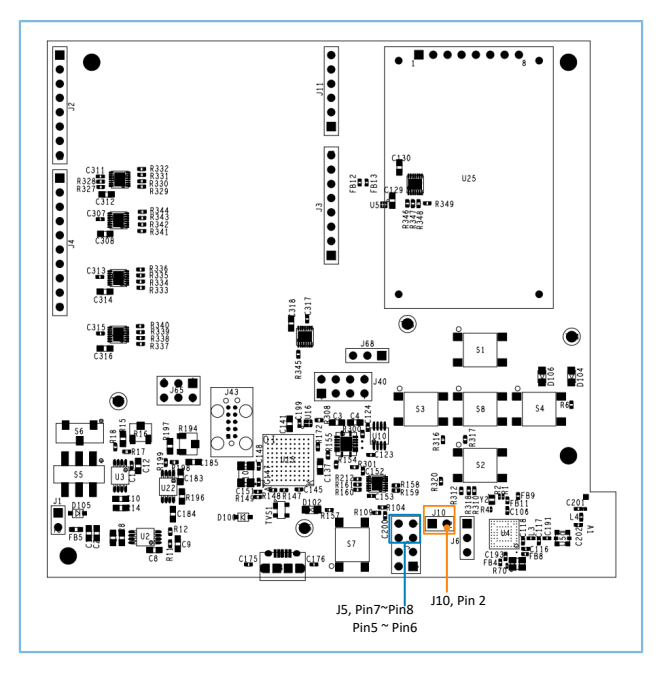

图 5-2 GR5515 Starter Kit开发板的硬件布局(顶层图)

- 3. KeySight的A-连接到开发板的GND端,形成供电环路。
- 4. 将开发板Micro USB接口接到PC机的任意USB端口,为开发板芯片外围电路供电。
- 5. 通过USB线将KeySight与PC机连接。

#### 说明:

在开发板测量功耗前,需要先将如图 [5-2](#page-17-1)所示J5上Pin 5 ~ Pin 6、Pin 7 ~ Pin 8上的跳线帽移除,并取下开发板 右上方的LCD屏幕。避免额外电流从VDDIO电源泄露,导致测量睡眠功耗异常。详细说明请参考4.1 [配置原则。](#page-12-1)

### <span id="page-17-0"></span>**5.3** 进行测量

基本环境搭建完成后,使用KeySight与PC机的配套软件可以进行功耗的测试。

下图为一个典型的广播业务电流波形图: 系统在Sleep模式下唤醒后,进行37、38、39信道的TX/RX业 务,业务完毕后,再次进入了Sleep模式。

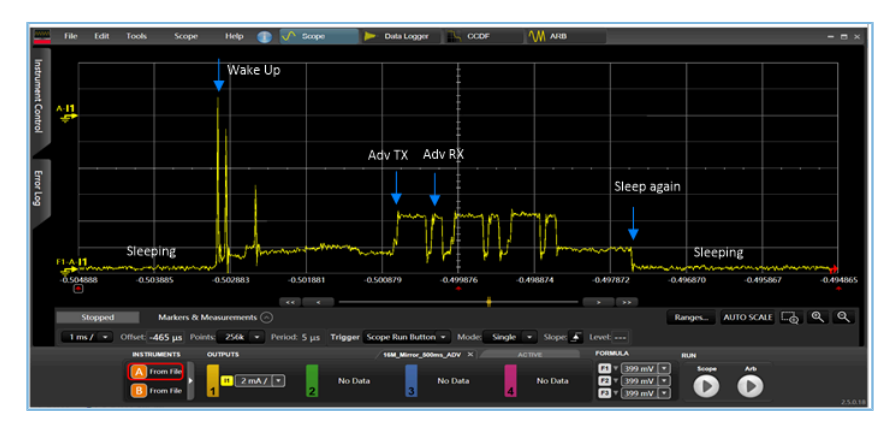

图 5-3 开发板广播业务功耗测试波形

下图为一个典型的连接业务电流波形图,也有同广播业务类似的电流时序。

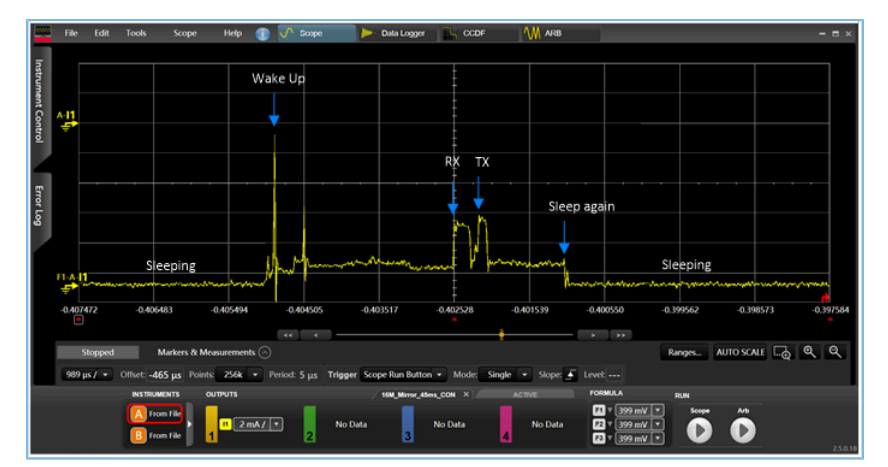

图 5-4 开发板连接业务功耗测试波形

## <span id="page-19-0"></span>**6** 常见问题

本章列出了系统在热启动、睡眠模式时可能出现的问题和解决办法。

## <span id="page-19-1"></span>**6.1** 热启动外设无法正常操作

### • 问题描述

热启动唤醒后,外设不能正常运行。

• 问题分析

由于外设属于MCU Subsystem域,睡眠期间会关闭电压,导致原先的寄存器配置丢失。

• 处理方法

推荐用户采用App Drvier外设驱动接口,当热启动唤醒之后,系统会自动初始化外设模块。不推荐使 用HAL Driver外设驱动接口,否则会出现唤醒后,在使用HAL层接口时会因外设寄存器未恢复而造成 操作失败的情况。

### <span id="page-19-2"></span>**6.2 J-Link**断开

• 问题描述

使能Sleep自动管理模式后,应用程序会进入Sleep Mode。此时J-Link断开,无法继续调试。

• 问题分析

Sleep Mode下会关闭除Always-on域外的所有电源(包括J-Link电源)。J-Link不能保持正常连接。

• 处理方法

在开发初期,建议选择Active管理模式或者Idle自动管理模式进行开发。在开发后期,仅需验证睡眠 功能是否正常使用。

## <span id="page-19-3"></span>**6.3 J-Link**无法链接

• 问题描述

将使能Sleep自动管理模式的应用下载到开发板,再次使用J-Link链接时,链接失败。

• 问题分析

开发板大部分时间处于Sleep Mode导致J-Link无法与PC端正常交互,无法链接。

• 处理方法

使用*custom\_config.h*中的BOOT\_LONG\_TIME配置,使能该字段后,在cold boot阶段,系统会增加500 ms的delay时间,用户可以利用这一段时间完成J-Link的链接,及时的下载代码刷新固件。